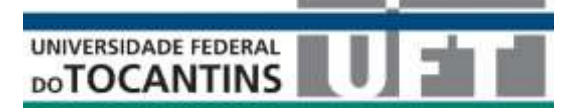

PRÓ-REITORIA DE GRADUAÇÃO – **PROGRAD** DIRETORIA DE REGISTRO E CONTROLE ACADÊMICO – **DIRCA** SETOR DE DESENVOLVIMENTO, INFORMAÇÃO E SUPORTE ACADÊMICO – **SEDISA**

## **MATRÍCULAS EAD 2020/2 CADASTRO ELETRÔNICO ORIENTAÇÕES AO CANDIDATO**

## **Endereço**:<https://palmas.uft.edu.br/sisma/seletivo/>

## **1 - QUEM DEVE PARTICIPAR**

Todos os candidatos com aprovados e convocados para realização do cadastro eletrônico e envio de documentos nas Chamadas do Processo Seletivo de ingresso em cursos de graduação à distância da UFT para o 2º semestre de 2020 publicado na página da UFT/Copese.

## **2 - PROCEDIMENTOS A SEREM ADOTADOS**

1. Acessar o site do Sistema de Gestão de Processos Seletivos [\(https://palmas.uft.edu.br/sisma/seletivo/\)](https://palmas.uft.edu.br/sisma/seletivo/).

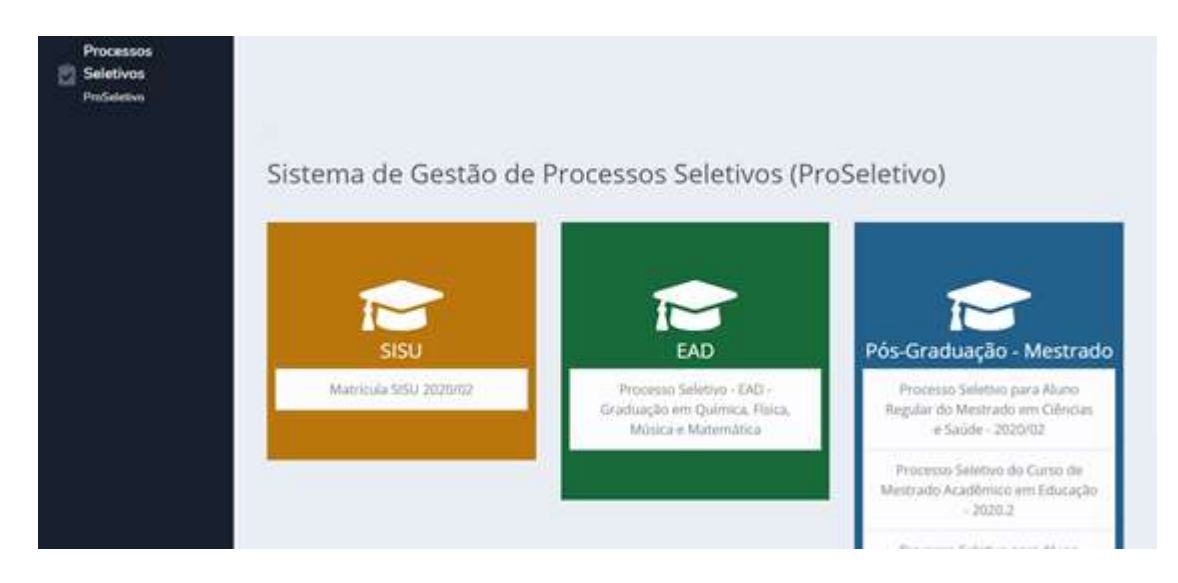

- 2. Selecionar dentre as opções disponíveis o **Processo Seletivo - EAD (**banner verde);
- 3. Serão apresentadas as etapas do processo seletivo.

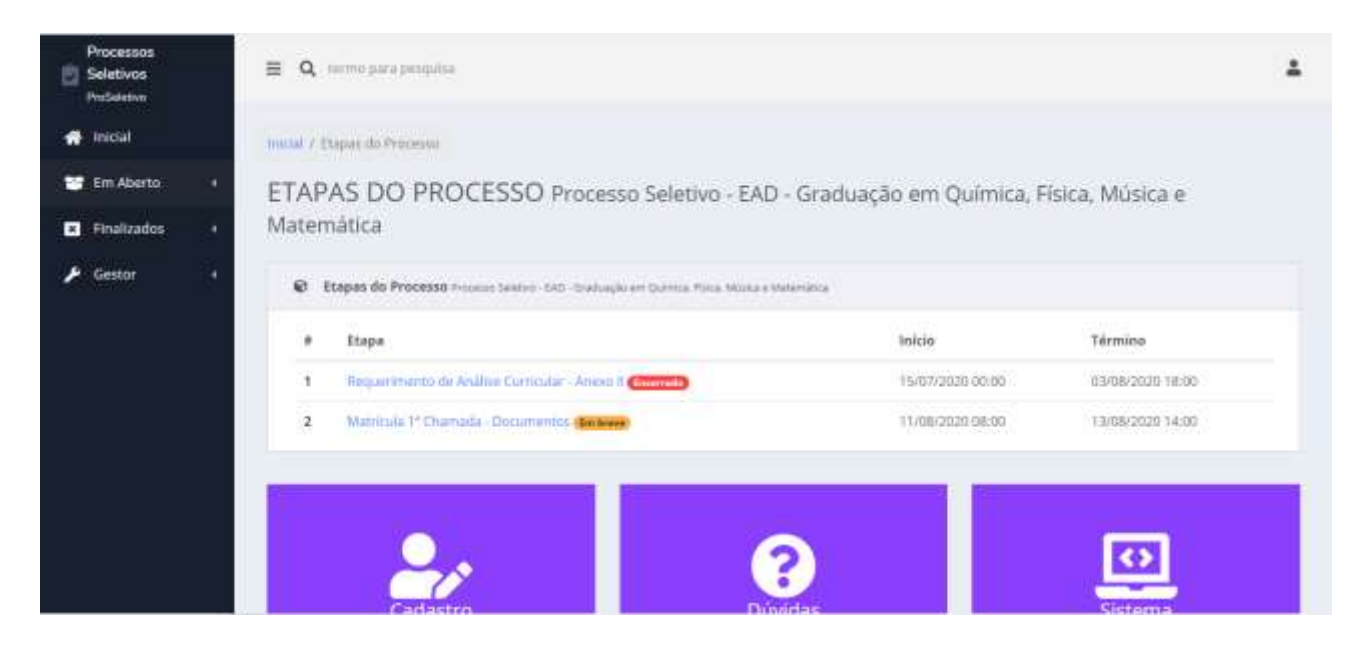

4. Para envio dos documentos selecione a etapa da chamada para o qual foi convocado, por exemplo **"1ª Chamada - Documentos"** → Você será direcionado para a tela de Login;

a. Preencha com as informações de login (é o seu CPF) e senha (mesma utilizada na análise curricular). Não utilizar traços ou pontos;

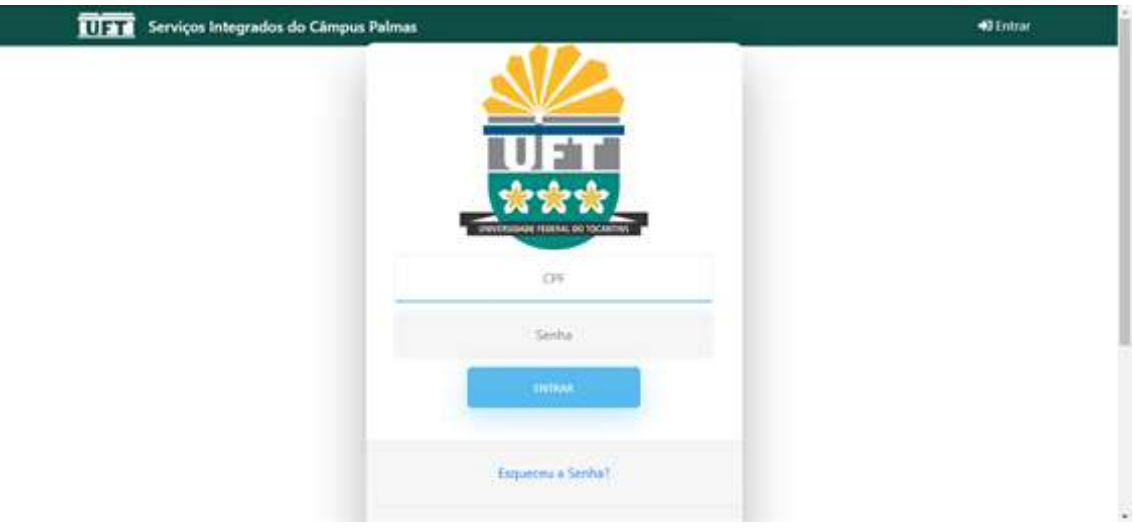

5. Após realizar o login, será direcionado para a tela de informações do processo seletivo, com dados de inscrição, data e tipo de concorrência. Favor conferir todas as informações.

6. Após realizar o login, será direcionado para a tela de informações do processo seletivo, com dados de inscrição, data e tipo de concorrência. Favor conferir todas as informações.

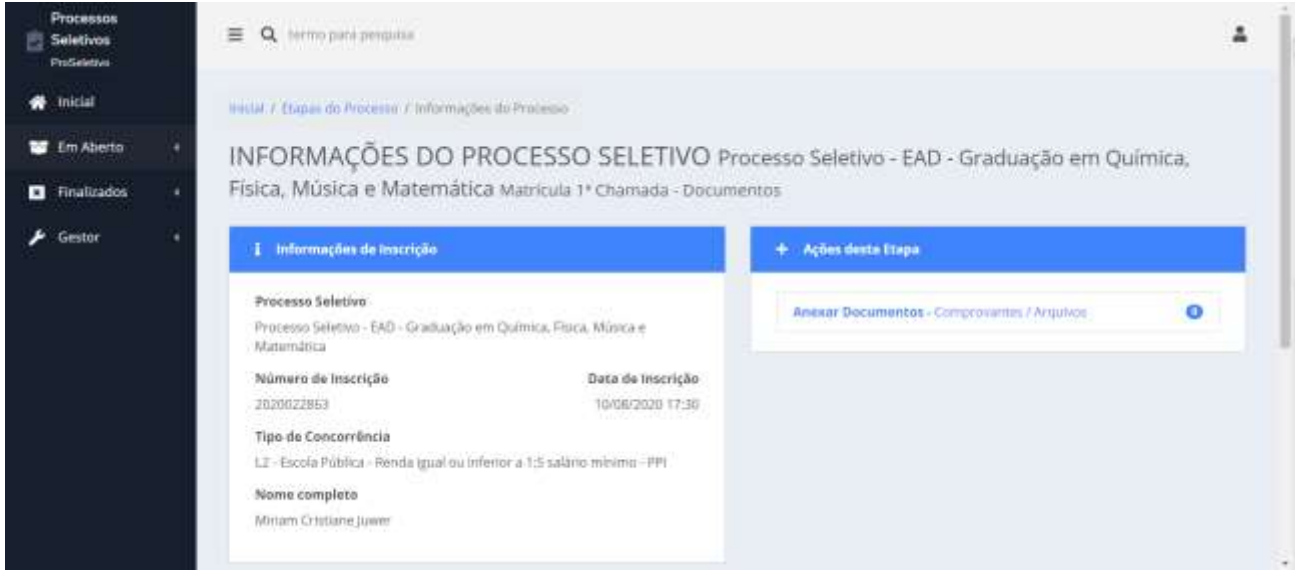

a. Caso apresente a mensagem "*Você não possui acesso a esta etapa do processo. Sem permissão (ERRO 1003).*" quer dizer que sua inscrição não está homologada no sistema para esta etapa. Entre em contato com os responsáveis pelo processo seletivo no e-mail cdisa@uft.edu.br

b. No lado direito da tela de informações do processo seletivo selecione a opção "**Anexar Documentos - Comprovantes / Arquivos**".

7. É apresentado o formulário de entrega de documentos e o *rol* dos documentos que precisar anexar;

OBS: anexar os arquivos no nome do documento corretamente.

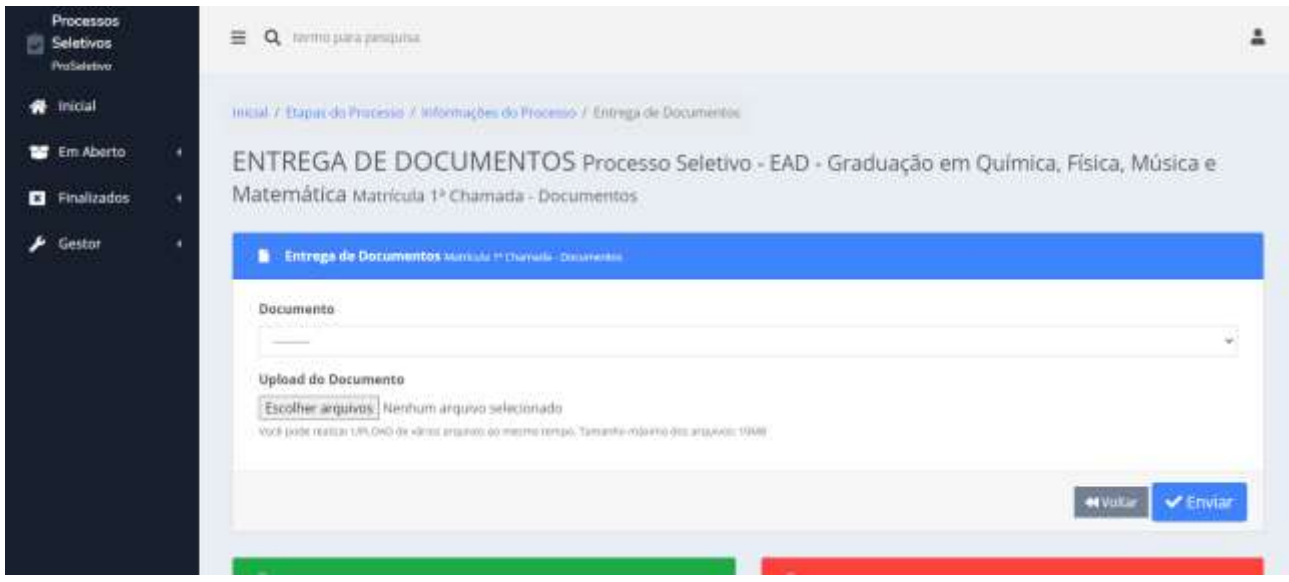

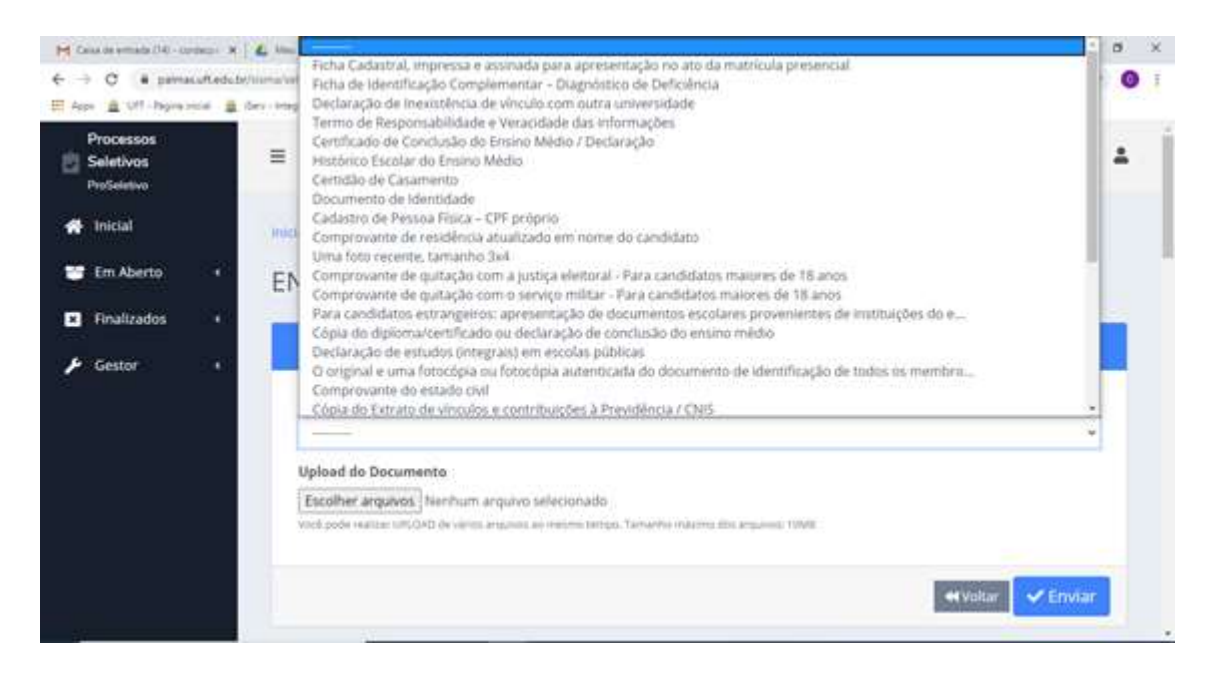

a. Selecione o nome documento que deseja enviar;

b. Selecione a opção "**Upload do Documento**" e selecione o arquivo que deseja enviar - pode enviar um ou mais arquivos para cada documento solicitado;

c. Pressione a opção "**Enviar (botão azul)**".

d. Os documentos enviados ficarão do lado esquerdo da tela na seção **"Documentos encaminhados";**

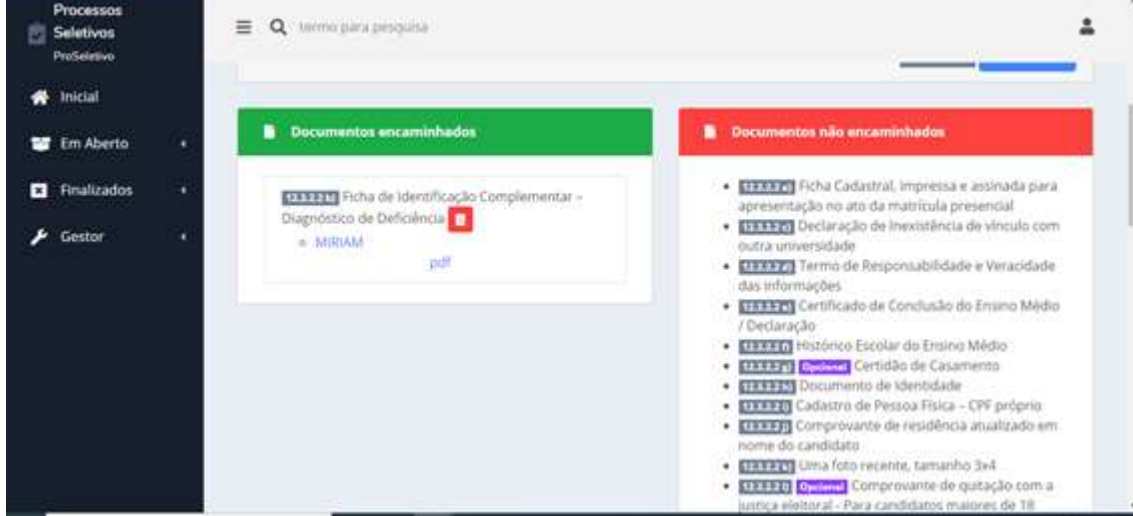

e. Confiram os documentos enviados;

f. Caso o arquivo seja realmente o que deseja enviar, então não precisa realizar mais nenhum procedimento. Fim!

g. Caso tenha se equivocado no momento do envio, você deve realizar a exclusão do arquivo, selecionando a opção em vermelho no formato de uma lixeira;

h. Refaça os procedimentos de envio novamente.

i. Fique atento ao horário. O sistema não recebe arquivos após o término prazo.